# **Ultra Librarian – Gold Version**

Zuken Process

June 21, 2016

The Partner For Success

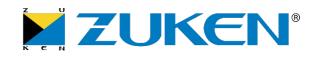

# **High Level Process**

- 1. Download and install Ultra Librarian Software
- 2. Select the component(s) to be downloaded
- 3. Export the ascii data and the 3D STEP model for the component(s)
- 4. Convert the ascii data to vendor-specific data
- 5. Merge the new component data into the existing library
- 6. QC and release

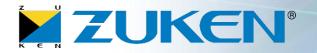

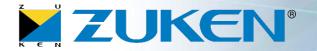

- 1. Install Ultra Librarian http://www.accelerated-designs.com
- 2. Open Ultra Librarian (CIS)

There are multiple methods to search for and load components. This example assumes that the Accelerated Designs Online Components will be used.

3. Select New Library

<u>N</u>ew Library

4. Select Find Existing Components

Find Existing Components

5. Select the Accelerated Designs Online Components option

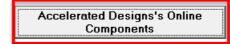

# 8. Select both 3D Step Model and Zuken CR-5000/CR-8000

Export Entire Library

9. Select Export Entire Library

Select File -> Export Options

Select the component(s) to be downloaded, select

Add selected to Library, then select Exit Component

The Export log will detail the export path along with instructions on how to convert the ascii export data to the vendor-specific format

- All ascii files are exported to: C:\UltraLibrarian\Library\Exported\CR5000\<date\_time>\<date\_time> - Step model is exported to: C:\UltraLibrarian\Library\Exported\STL\<date\_time>

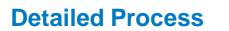

Database

6.

7.

LWUTTEDG9 rexas instruments 11\_2011-11-00\_Delivereu 64947 LM317LIDG4 TI\_2011-11-28 Texas Instruments 64948 LM317LIDR TI 2014-07-29 Texas Instruments 64949 LM317LIDR Texas Instruments TI\_2014-07-30 Search Distributors for Exit Component Add selected to 🗌 Digi-Key 📘 Newark Search Database Reset Search Library Database 2 Download Completed 3

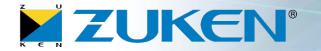

# **10. Move or copy the Step model** (the .stp file) to the proper folder within the Zuken library

📕 cdf

Iaf
Iaf
Ikf
smb

ImportASCII.Bat

11. Using Windows Explorer, **navigate** to the ascii export path

All folders contain ascii data, the exception being the smb folder which is an empty placeholder.

# 12. Run ImportASCII.Bat

- 1. Select **Components Manager** or **Components Editor** based on the installed environment
- 2. Select System Designer or Design Gateway based on the installed environment

The import routine will run with any errors output to the error-log.txt file

The part, package, and footprint will be created at the same level as the export path. The symbol will be created in the smb folder.

# 13. Move or copy the symbol (the .smb file) to the proper symbol folder within the Zuken library

**14. Open** the symbol and add any company specific information

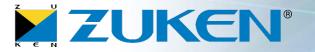

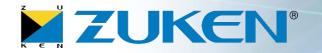

# If Layer Mapping has been preconfigured please skip steps 15-19

Update the footprint layer mapping (assumes library access privileges)

#### 15. Open Components Manager or Components Editor

- **16. Drag-and-drop** the .ftp from the export path onto Components Manager (or Components Editor)
- 17. Select Tools -> Define Footprint Layer
- 18. Change the Layer Names to company specific layer names and Save

19. Close Components Manager or Components Editor

| e Ec    | lit Help              |                            |       |
|---------|-----------------------|----------------------------|-------|
| le Na   | me: C:\UltraLibrarian | NLibrary\Exported\CR5000\2 | 016-0 |
| Na      | Lavan Nama            | Lavan Trans                |       |
| No<br>† | Layer Name            | Layer Type                 |       |
|         |                       | °<br>Conductor             |       |
| 2       | COND_A                | Conductor                  |       |
| -       | COND_INNER<br>COND_B  | Conductor                  |       |
|         | SYMBOL_A              | Symbol Mark Lay            |       |
| 5       | SYMBOL_B              | Symbol Mark Lay            |       |
| -       | RESIST_P_A            | Resist Laver               |       |
| 7       | RESIST_P_B            | Resist Layer               |       |
| 8       |                       | Metal Mask Layer           |       |
| 9       |                       | Metal Mask Layer           |       |
| -       | COMP_AREA_A           | Component Area             |       |
| -       | COMP_AREA_B           | Component Area             |       |
| -       | INH_PLACE_A           | Inhibit Layer              |       |
|         | INH_PLACE_B           | Inhibit Layer              |       |
|         | INH_WIRE_A            | Inhibit Layer              |       |
|         | Inhibit(wir)-Inne     | Inhibit Layer              |       |
|         | INH_WIRE_B            | Inhibit Layer              |       |
|         | User-Comment          | Undefined Layer            |       |
| 18      | Inner                 | Conductor                  |       |
| 19      | Bottom-Lay1           | Conductor                  |       |
| 20      | Top-Lay1              | Conductor                  |       |
| 21      | RESIST_S_B            | Resist Layer               |       |
| 22      | RESIST_S_A            | Resist Layer               |       |
| 23      | PARTS_DIMENSION       | Undefined Layer            |       |
| 24      | INH_VIA_A             | Inhibit Layer              |       |
| 25      | Inhibit(via)-Inner    | Inhibit Layer              |       |
| 26      | INH_VIA_B             | Inhibit Layer              |       |
| 27      | Inhibit(via)-All      | Inhibit Layer              |       |
| 28      | Inhibit(wir)-All      | Inhibit Layer              |       |
| 29      | Symbol_A              | Symbol Mark Lay…           |       |
| 30      | HOLE                  | Hole Layer                 |       |
|         | Silk-Top              | Undefined Layer            |       |
| 32      | Assembly-Top          | Undefined Layer            |       |

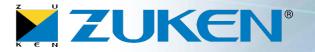

Merge the Part, Package, and Footprint into the Zuken library as follows: (assumes library access privileges)

- 20. Open Components Manager or Components Editor
- 21. Select Tools -> Compare Objects
- 22. Select Environment -> Compare Footprint Library
  - 1. Set the **Reference Library** to the .ftp created in step #12
  - 2. Set the **Destination Library** to the Zuken library .ftp
  - 3. Set the Output Object to "Object having different contents..."
  - 4. Select Execute
  - 5. Close the Warnings

# 23. Select Utilities -> Transfer Objects to Copy CDB Library

The Copy Footprint Library form should already have the correct Reference and Destination Library, and the objects to be copied should already be selected.

- 24. Select Execute
- 25. Close the Message Viewer
- 26. Close the Copy Footprint Library window

| Compare Footprint Lib<br>File Environment Utiliti | -                              |                 |            |          |           | l            |          | X       |
|---------------------------------------------------|--------------------------------|-----------------|------------|----------|-----------|--------------|----------|---------|
| Reference Library: 📴<br>Destination Library: 📔    | '-04\2016-05-<br> C:\home\CR8E |                 |            | 0-07-04. | ftp       |              |          |         |
| Object to Be Compared: F                          | ootprint                       |                 |            | •        | ]         |              |          |         |
| Output Object: Object                             | having differ                  | ent contents    | other than | version  | and la    | test updated | date     | -       |
| Total: 0                                          |                                |                 |            |          |           |              |          | _       |
| Object Name<br>*                                  | Reference *                    | Destinati…<br>* | Reference  | Latest   | Upda<br>* | Destination  | n Latest | Up<br>* |
|                                                   |                                |                 |            |          |           |              |          |         |
|                                                   |                                |                 |            |          |           |              |          |         |
|                                                   |                                |                 |            |          |           |              |          |         |
|                                                   |                                |                 |            |          |           |              |          |         |
|                                                   |                                |                 | Execute    |          |           |              |          |         |
|                                                   |                                |                 | _          |          |           |              |          |         |

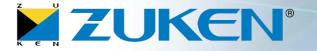

#### 27. In the Compare Footprint Library window select Environment -> Compare Package Library

- 1. Set the **Reference Library** to the .pkg created in step #12
- 2. Set the Destination Library to the Zuken library .pkg
- 3. Set the Output Object to "Object having different contents..."
- 4. Select Execute
- 5. Close the Warnings

#### 28. Select Utilities -> Transfer Objects to Copy CDB Library

The Copy Package Library form should already have the correct Reference and Destination Library, and the objects to be copied should already be selected.

#### 29. Select Execute

- 30. Close the Warning
- 31. Close the Copy Package Library window

| ≽ Compare Package Librar                       | у                                      |                  |              |                  |               | _ 0            | X        |
|------------------------------------------------|----------------------------------------|------------------|--------------|------------------|---------------|----------------|----------|
| File Environment Utilitie                      | s Help                                 |                  |              |                  |               |                |          |
| Reference Library: 📓<br>Destination Library: 📓 | -04\2016-05-03_20<br>C:\home\CR8E\LIB\ |                  |              | 7-04.pkg         |               |                |          |
| Output Object: Object h                        | aving different c                      | ontents oth.     | ier than ver | sion and lat     | est updated o | late 🔻         | Ι        |
| Total: 0                                       |                                        |                  |              |                  |               |                |          |
| Object Name                                    | Reference Dest                         | tinati… Ref<br>* | ference Lat  | test Upda I<br>* | Destination   | Latest Up<br>* | <b>D</b> |
|                                                |                                        |                  |              |                  |               |                |          |
|                                                |                                        |                  |              |                  |               |                |          |
|                                                |                                        |                  |              |                  |               |                |          |
|                                                |                                        |                  |              |                  |               |                |          |
|                                                |                                        |                  | _            |                  |               |                |          |
|                                                |                                        | Exec             | ute          |                  |               |                |          |
|                                                |                                        | _                |              |                  |               |                |          |

# 32. In the Compare Package Library window select Environment -> Compare Part Library

- 1. Set the **Reference Library** to the .prt created in step #12
- 2. Set the **Destination Library** to the Zuken library .prt
- 3. Set the Output Object to "Object having different contents..."
- 4. Select Execute
- 5. Close the Warnings

# 33. Select Utilities -> Transfer Objects to Copy CDB Library

The Copy Part Library form should already have the correct Reference and Destination Library, and the objects to be copied should already be selected.

- 34. Select Execute
- 35. Close the Warning
- 36. Close the Copy Part Library window
- 37. Close the Compare Part Library window

The new component(s) are ready to be checked and released

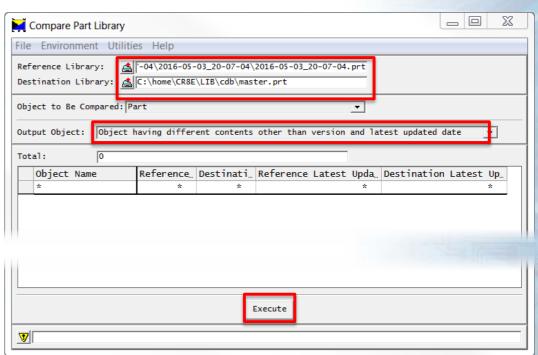

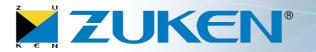